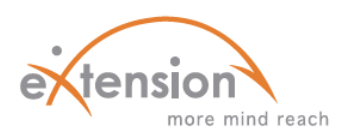

## **CONTENT DELIVERY TOOLS**

## *USING LESSONS AND BOOKS IN YOUR COURSES*

Both **lessons** and **books** can be used within Moodle courses. They may contain content you wish to deliver to your students with text, graphics, or other media. The content is displayed on a series of pages you can develop and customize. By incrementally exposing students to information, you increase their ability to learn and retain it.

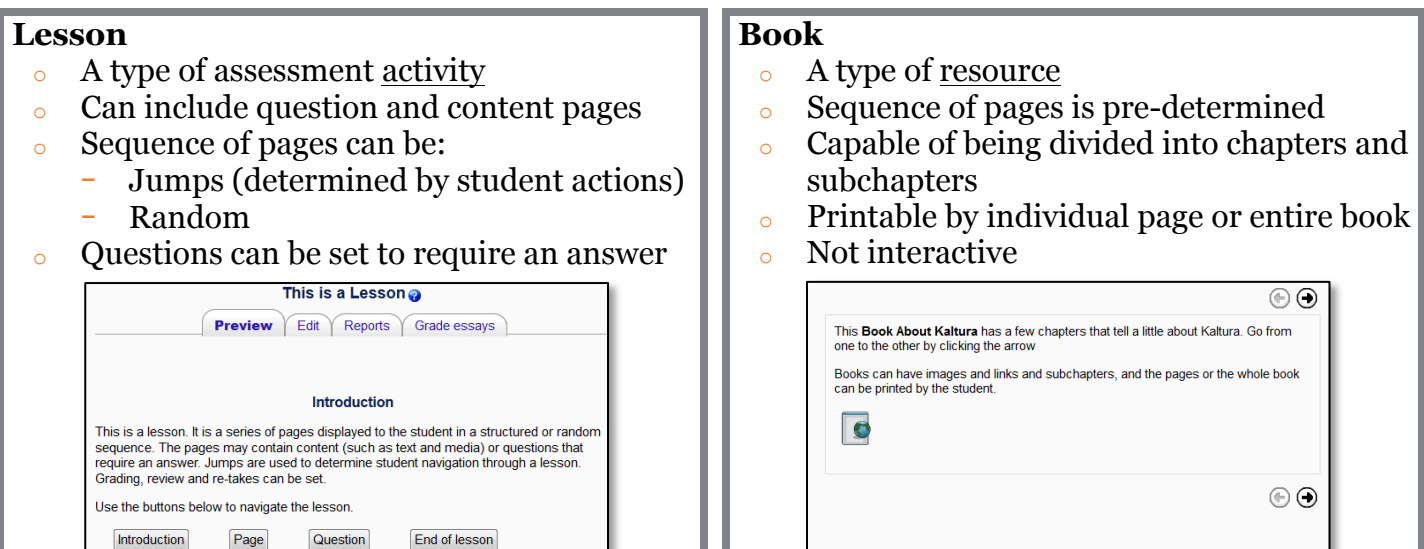

## **HOW TO CREATE A LESSON:**

- 1) Begin by adding a *Lesson* to the desired course section.
- 2) Complete the settings fields to your preferences and click *Save and display.*
- 3) You can then import questions from your bank and begin to add content pages or question pages.
	- a. Here, you can determine what your jumps will be.
- 4) After your first page is completed, a screen will appear which displays the page title, type, jumps, as well as the actions you can take next.
	- a. Beneath the *Actions* column (on the right), are four icons allowing you to move, edit, preview, or delete pages.
	- b. You can use the drop down menu to *Add a new page…*
- 5) Select *End of Lesson* from the jump menu on any page to conclude.

## **HOW TO CREATE A BOOK:**

- 1) Add a *Book* within the course section it pertains to.
- 2) Complete the *Name* and *Summary* fields, and make any other desired specifications. Click *Save and display.*
- 3) Enter the *Chapter title* and *Content* for the first chapter and *Save changes*.
- 4) Select the red arrow symbol to add a new chapter or subchapter. a. Check the *Subchapter* box under the title to change the chapter type.
- 5) Don't forget to *Save changes*.

For more detailed instructions and explanations on creating a lesson, click here.

If you'd like more information on creating books, click here.